# **UNIT 1- INTRODUCTION TO EXCEL**

**1. MS-EXCEL is a part of Microsoft Office suite software**. It is an electronic spreadsheet with numerous rows and columns, used for organizing data, graphically represent data(s), and performing different calculations. There are **16,384 columns** and **1,048,576 rows** in each Excel worksheet since Excel 2007. That makes *17,179,869,184 cells*.

Microsoft Excel is a spreadsheet developed by Microsoft for windows, mac os, android and ios. It features calculation or computation capabilities, graphing tools, pivot tables and a macro programming language called Visual Basic for Applications.

Excel contains a large number of boxes called cells that are ordered in rows and columns. Data is placed in these cells.

#### **What is a cell?**

A spreadsheet is in the form of a table comprising rows and columns. The rectangular box at the intersection point between rows and columns forms a cell. Given below is an image of a cell:

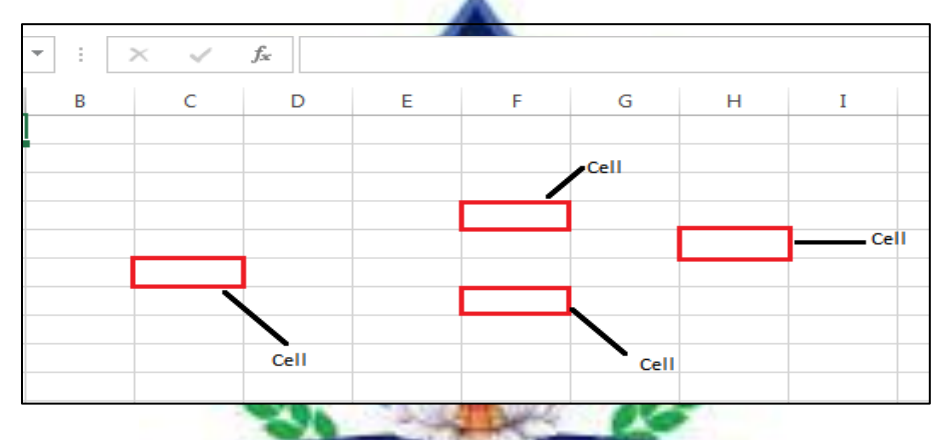

#### **Name Range**

Name Range is the **names used to refer to cell references, formula results, or values**. They are often used to avoid hard-coded values appearing in formulas and to make formulas clearer in general. They are stored in what is known as the Name Manager in Excel.

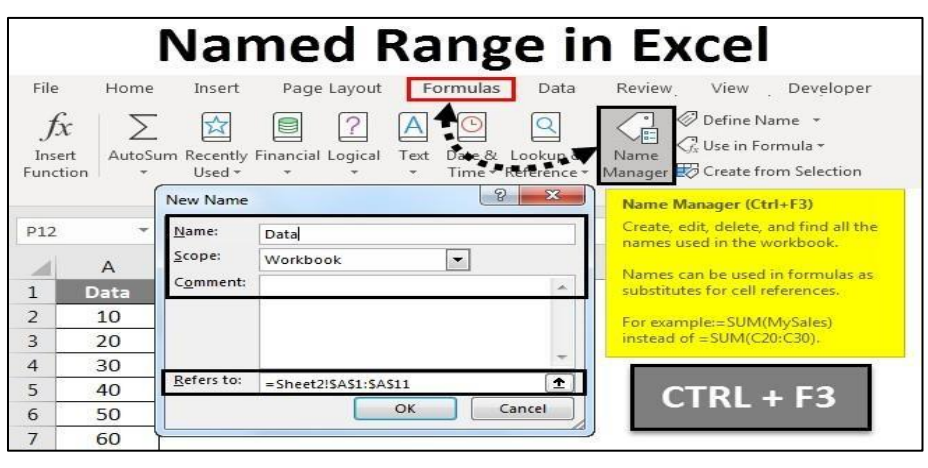

## **2.WHY ARE EXCEL MACROS USED IN EXCEL?**

As humans, we are creatures of habit. There are certain things that we do on a daily basis, every working day. Wouldn't it be better if there were some magical way of pressing a single button and all our routine tasks are done? I can hear you say yes. Macro in Excel helps you to achieve that. In a layman's language, a macro is defined as a recording of your routine steps in Excel that you can replay using a single button.

For example, you are working as a cashier for a water utility company. Some of the customers pay through the bank and at the end of the day, you are required to download the data from the bank and format it in a manner that meets your business requirements.

You can import the data into [Excel](https://www.guru99.com/excel-tutorials.html) and format. The following day you will be required to perform the same ritual. It will soon become boring and tedious. **Macros solve such problems by automating such routine tasks**. You can use a macro to record the steps of

- Importing the data
- Formatting it to meet your business reporting requirements.

## **SORTING AND QUERYING DATA**

Sorting is the process of arranging the strings or integers so that they can be placed in ascending or descending order. In this article, we will look into how we can do Sorting in Excel.

To do so follow the steps below:

#### **Sorting Strings:**

**Step 1:** Formatting data for sorting.

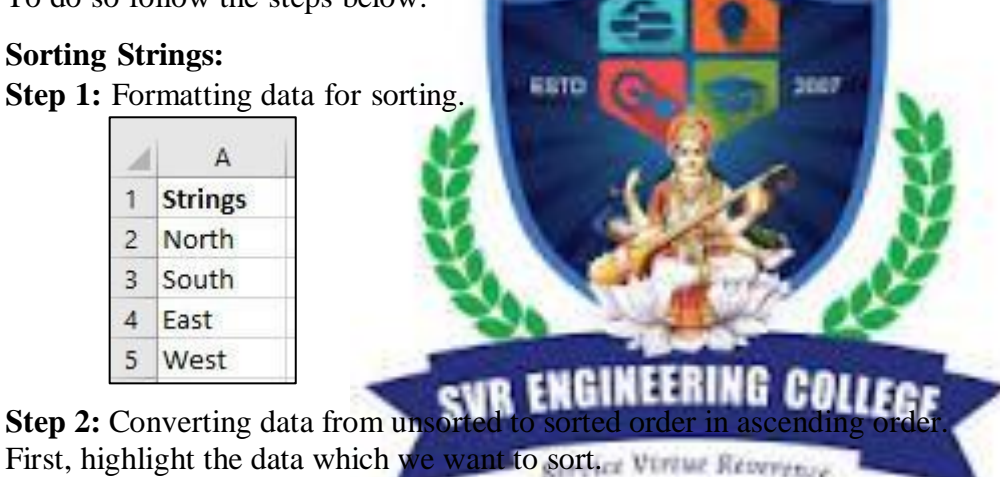

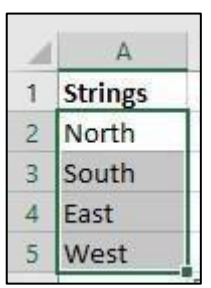

**Step 3:** Then, click to Data on the Ribbon. In the Sort & Filter group, click Sort.

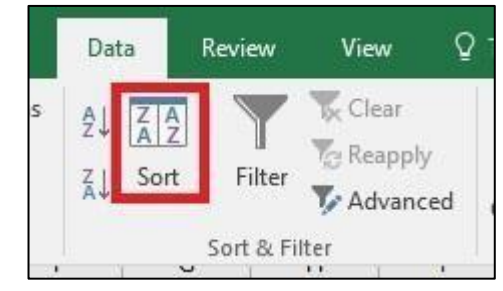

**Step 4: -** In the Sort box, select A to Z in order to sort the data in ascending order, then click Ok.

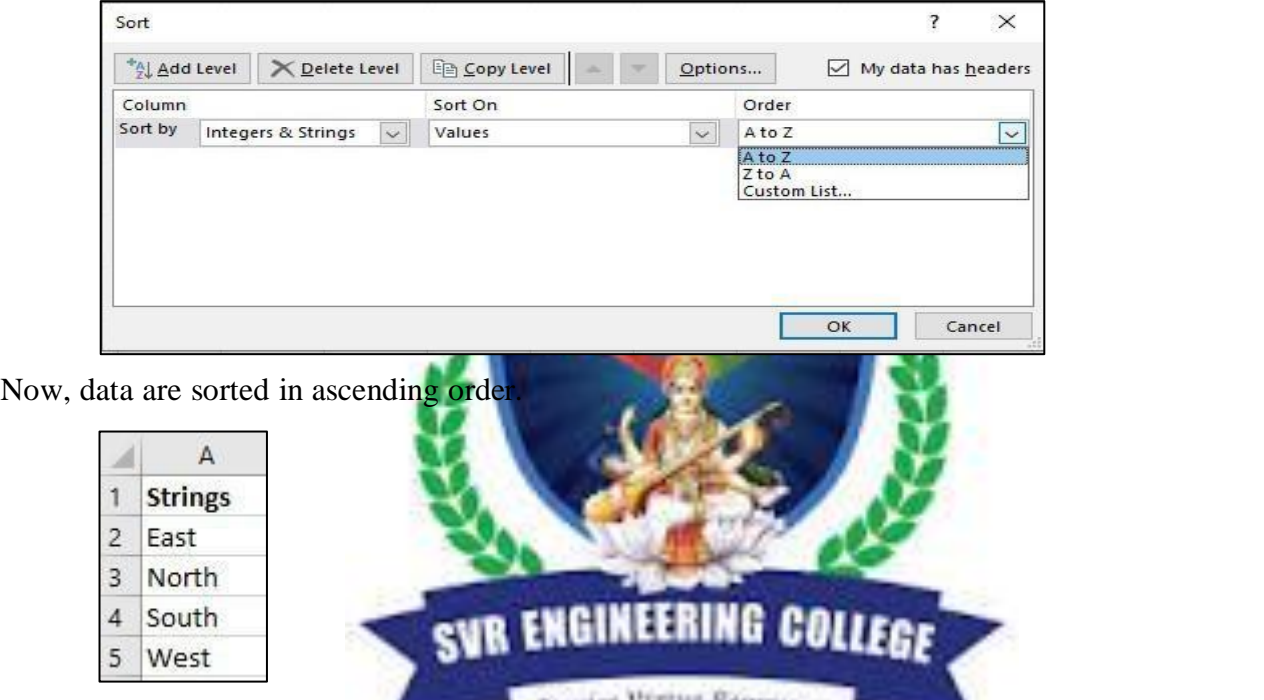

**Step 5:** Now, if we want to sort in descending then we have to select Z to A in order to sort the data in descending order, then click Ok.

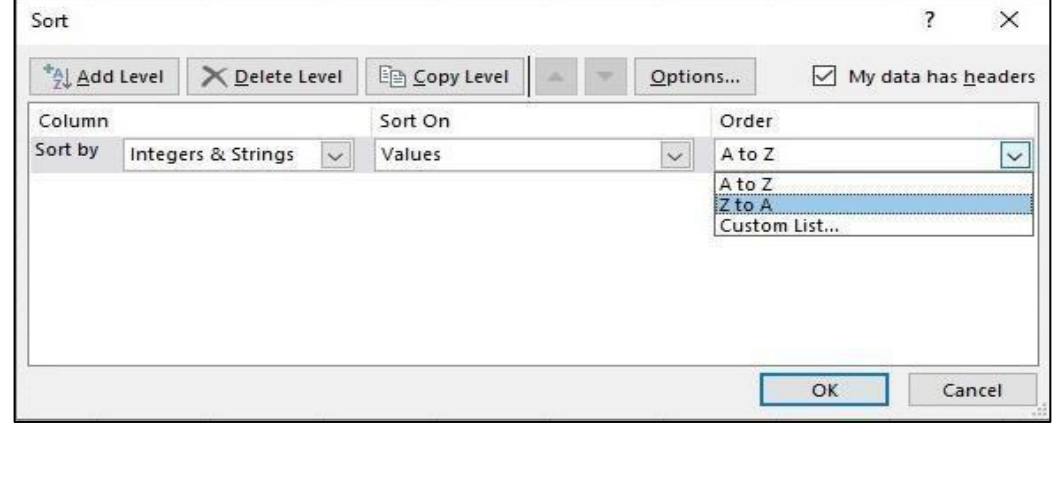

Now, data are sorted in descending order.

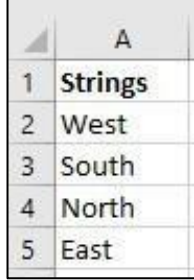

## **3. HOW TO HIDE, UNHIDE AND GROUP, UNGROUP ROWS AND COLUMNS IN EXCEL**

You have an Excel table with some unimportant rows, but you don't want to delete them. In such case, you might want to "hide" them. There are two options of hiding rows (and columns): Either right-click on the row (or column) number and click on "Hide" or use the grouping function in order to create a group.

#### **HIDE FUNCTION**

Many people love the "Hide" function for hiding rows or columns, because it is very easy to use: (the numbers are corresponding with the image)

SVR ENGINEERING COLLEGE

Service Virtue Repressed

- 1. Mark the row(s) or column(s) that you w
- 2. Right-click on the row number or column letter and click on "Hide".

## **Lab Name: DATA ANALYTICS LAB Reg.No:**

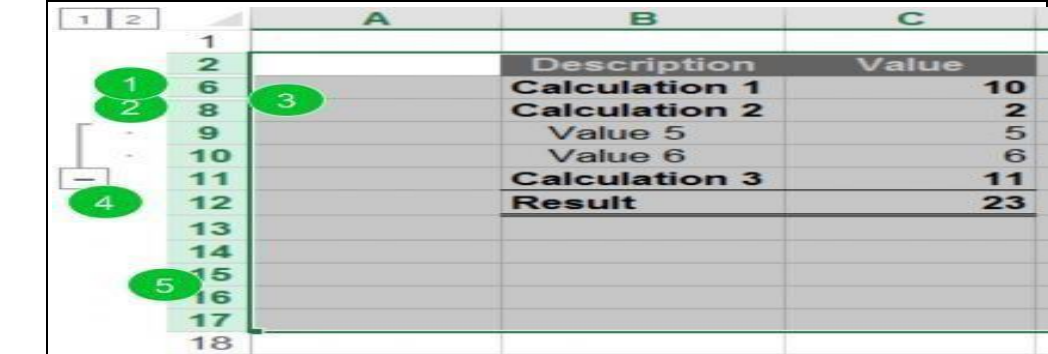

#### **Unhide (all) hidden rows and columns**

Unfortunately, hiding rows and columns has one big disadvantage: Hidden rows or columns are very hard to be seen. It's only symbolized by a thin double line between the row or column number (3). A better way for hiding rows or columns is the Group function (4).

## **4.CELL REFERENCING**

A cell reference refers to a cell or a range of cells on a worksheet and can be used in a formula so that Microsoft Office Excel can find the values or data that you want that formula to calculate.

In one or several formulas, you can use a cell reference to refer to

- Data from one or more contiguous cells on the worksheet.
- Data contained in different areas of a worksheet.
- Data on other worksheets in the

For example:

SVR ENGINEERING COLLEGE

| This formula:                     | <b>Refers to:</b>                         | <b>And Returns:</b>                                                                             |
|-----------------------------------|-------------------------------------------|-------------------------------------------------------------------------------------------------|
| $=C2$                             | Cell C <sub>2</sub>                       | The value in cell $C2$ .                                                                        |
| $=A1:FA$                          | Cells A1 through F4                       | The values in all cells, but you must press<br>Ctrl+Shift+Enter after you type in your formula. |
|                                   |                                           | <b>Note:</b> This functionality doesn't work in Excel for<br>the web.                           |
| $=$ Asset-Liability               | The cells named Asset<br>and Liability    | The value in the cell named Liability subtracted<br>from the value in the cell named Asset.     |
| $\{=\text{Week1}+\text{Week2}\}\$ | The cell ranges named<br>Week1 and Week2  | The sum of the values of the cell ranges named<br>Week1 and Week 2 as an array formula.         |
| $=$ Sheet2!B2                     | Cell B <sub>2</sub> on Sheet <sub>2</sub> | The value in cell B2 on Sheet2.                                                                 |

# **DATA VALIDATION**

Use data validation to restrict the type of data or the values that users enter into a cell. One of the most common data validation uses is to [create a drop-down list.](https://support.microsoft.com/en-us/office/create-a-drop-down-list-7693307a-59ef-400a-b769-c5402dce407b)

- 1. Select the cell(s) you want to create a rule for.
- 2. Select **Data >Data Validation**.

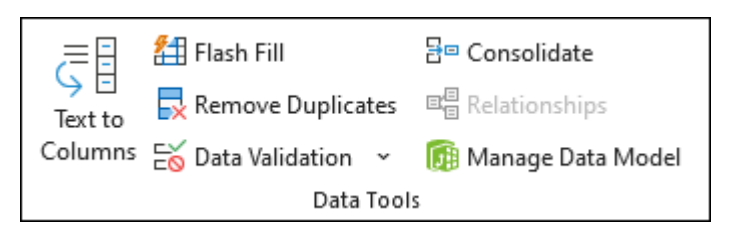

- 3. On the **Settings** tab, under **Allow**, select an option:
	- **Whole Number** to restrict the cell to accept only whole numbers.  $\blacksquare$
	- $\blacksquare$ **Decimal** - to restrict the cell to accept only decimal numbers.

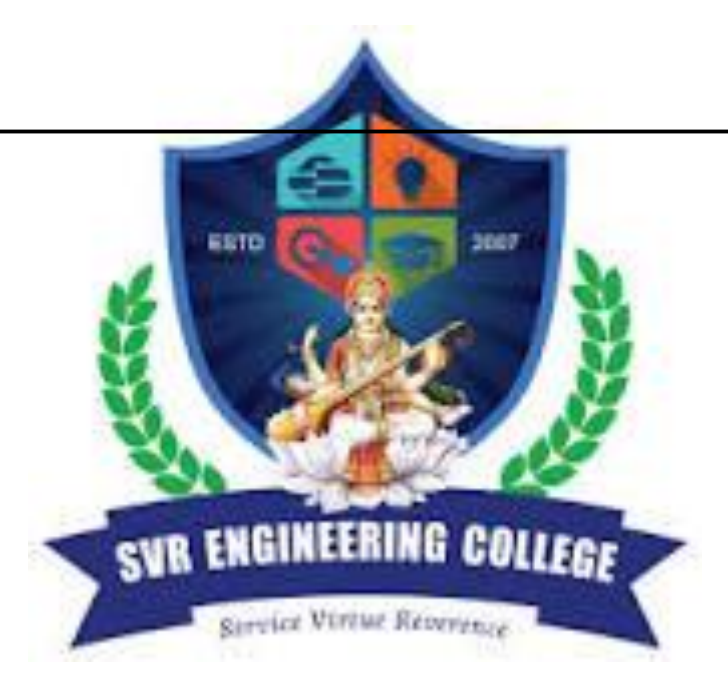

- **List** to pick data from the drop-down list.
- **Date** to restrict the cell to accept only date.
- **Time** to restrict the cell to accept only time.
- **Text Length** to restrict the length of the text.
- **Custom** for custom formula.
- 2. Under **Data**, select a condition.
- 3. Set the other required values based on what you chose for **Allow** and **Data**.
- 4. Select the **Input Message** tab and customize a message users will see when entering data.
- 5. Select the **Show input message when cell is selected** checkbox to display the message when the user selects or hovers over the selected cell(s).
- 6. Select the **Error Alert** tab to customize the error message and to choose a **Style**.
- 7. Select **OK**.

## **5.Name A CellOr Range With The Define Name Option**

Although the previous method is the easiest way to define a name, the Define Name option in Excel enables you to do more such as setting the name's scope and adding a comment. Furthermore, Excel's Define Name option allows you to create a name for a constant or formula. Please follow the below steps to name a cell or range with the Define Name option.

1. Select the cell or cell range that you want to name. You also can select non-contiguous cells or ranges by holding the **Ctrl** key.

SVR ENGINEERING COLLEGE

Service Virtue Repression

- 2. On the **Formulas** tab, in the **Define Names** group, click **Define Name**. 3007
- 3. In the pop-up **New Name** dialog box, please do
- In the **Name** box, type the range name.
- In the **Scope** drop-down list, set the name scope within which the name is recognized without qualification (Workbook by default).
- In the **Comment** box, leave a comment if you need.
- In the **Refers to** box, check the reference and correct it if needed by clicking the up-arrow button **1** at right and selecting a new range. Note: By default, names use absolute cell *references. If you'd rather have a relative named range, remove the dollar signs (\$) from the reference.*

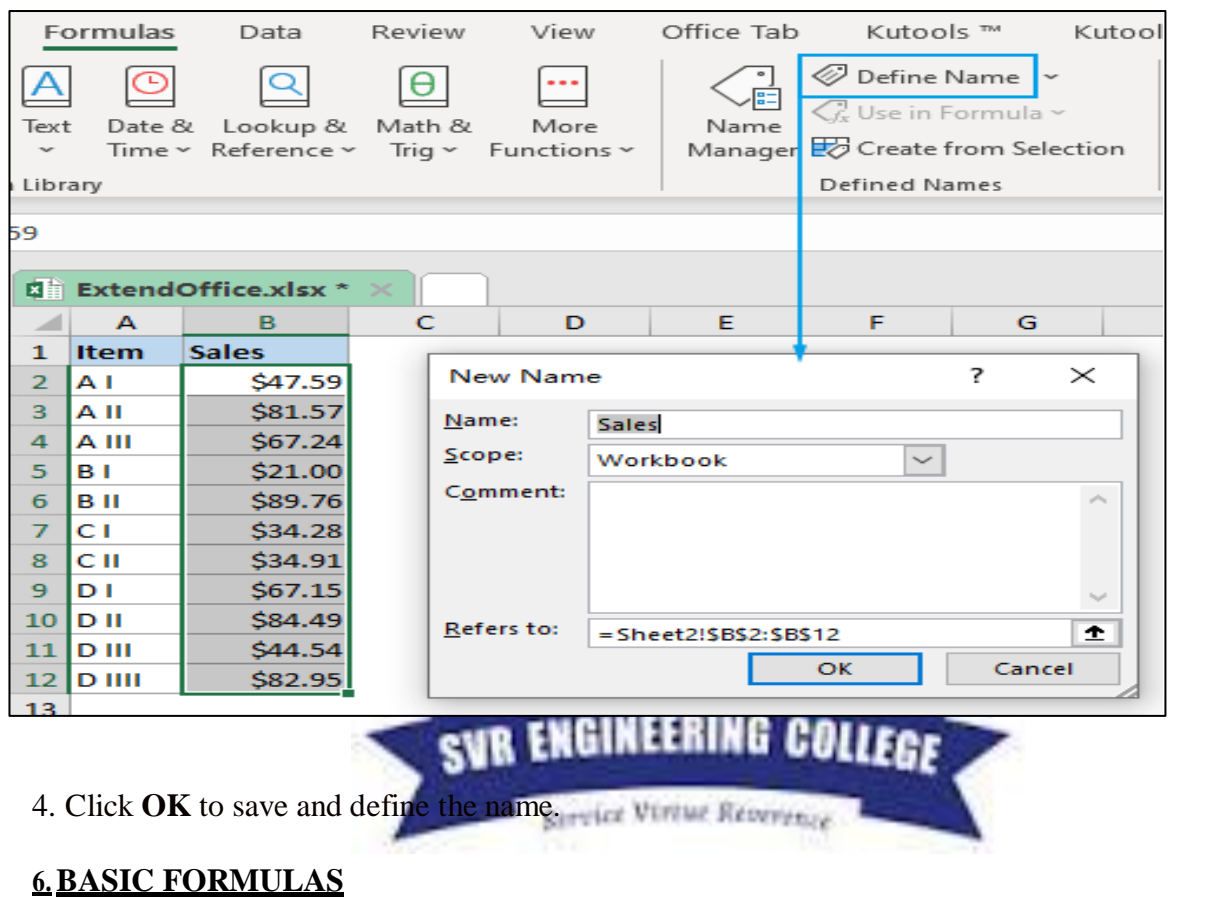

## **1. SUM**

The SUM() function, as the name suggests, gives the total of the selected range of cell values. It performs the mathematical operation which is addition. Here's an example of it below:

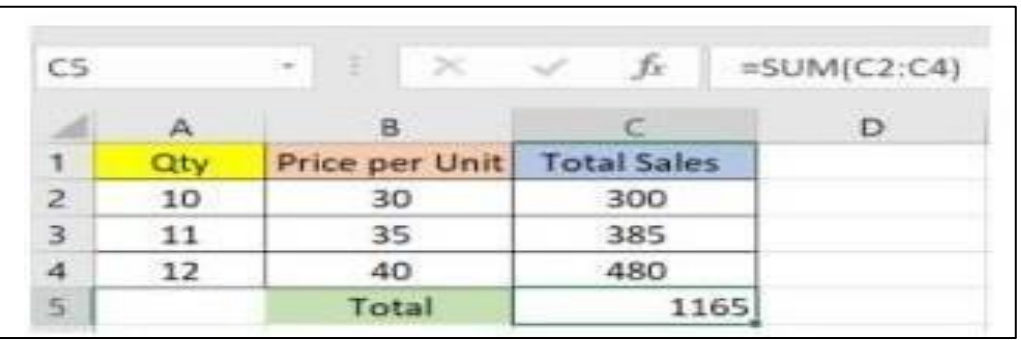

#### **Lab Name: DATA ANALYTICS LAB Reg.No:**

As you can see above, to find the total amount of sales for every unit, we had to simply type in the function "=SUM(C2:C4)" or =A2+B2. This automatically adds up 300, 385, and 480. The result is stored in C5.

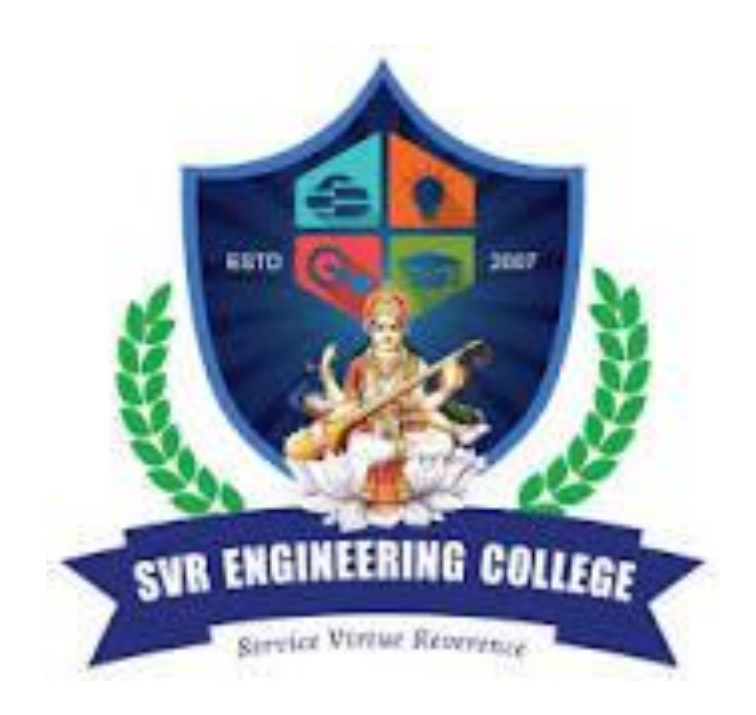

## **2. AVERAGE**

The AVERAGE() function focuses on calculating the average of the selected range of cell values. As seen from the below example, to find the avg of the total sales, you have to simply type in "AVERAGE(C2, C3, C4)".

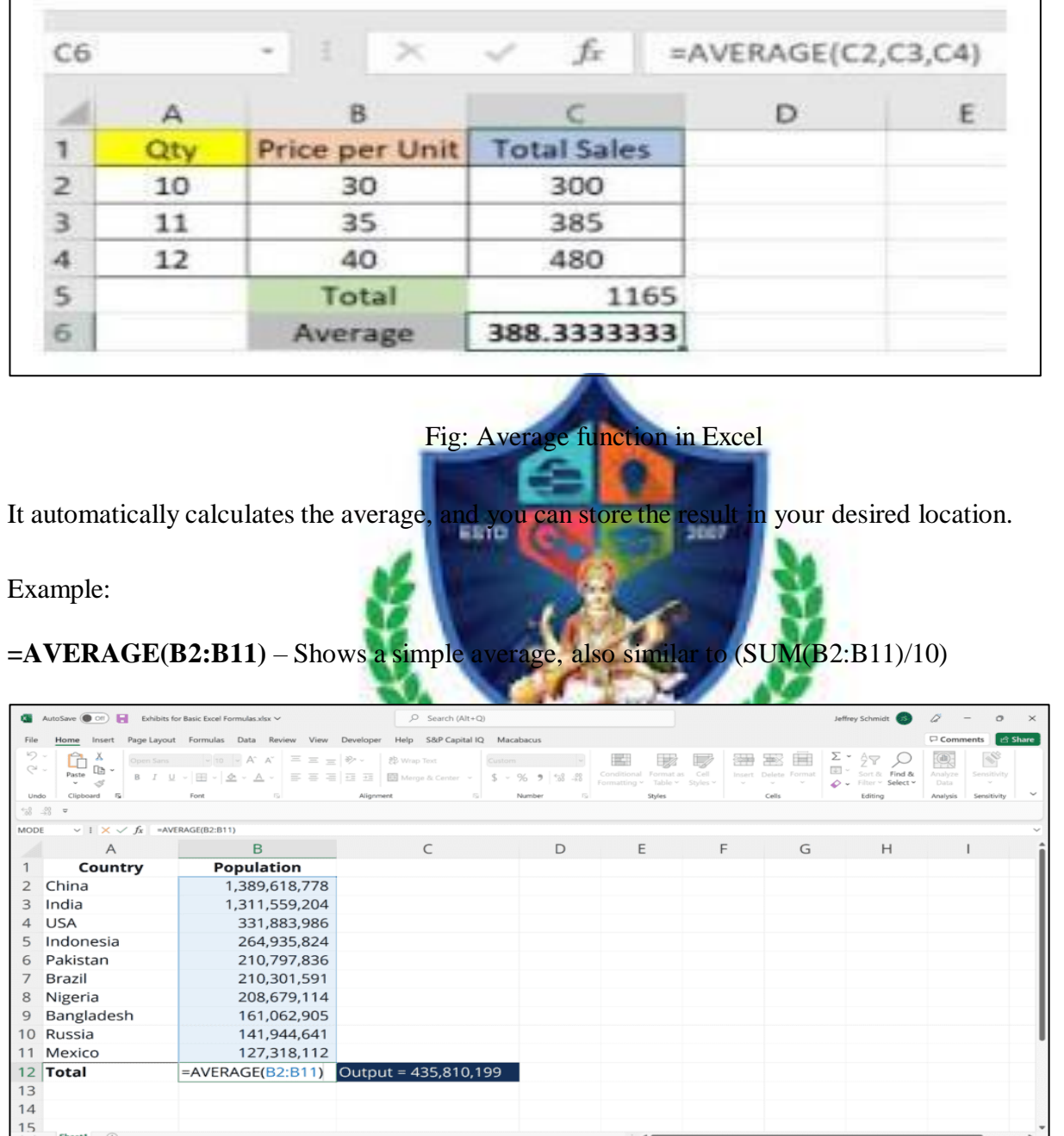

## **3. COUNT**

The [COUNT](https://corporatefinanceinstitute.com/resources/excel/functions/count-function/) function counts all cells in a given range that contain only numeric values. **=COUNT(***value1, [value2], …***)** Example:

inside the formula to count rows. **COUNT(A1:C1)** – Now it can count rows.

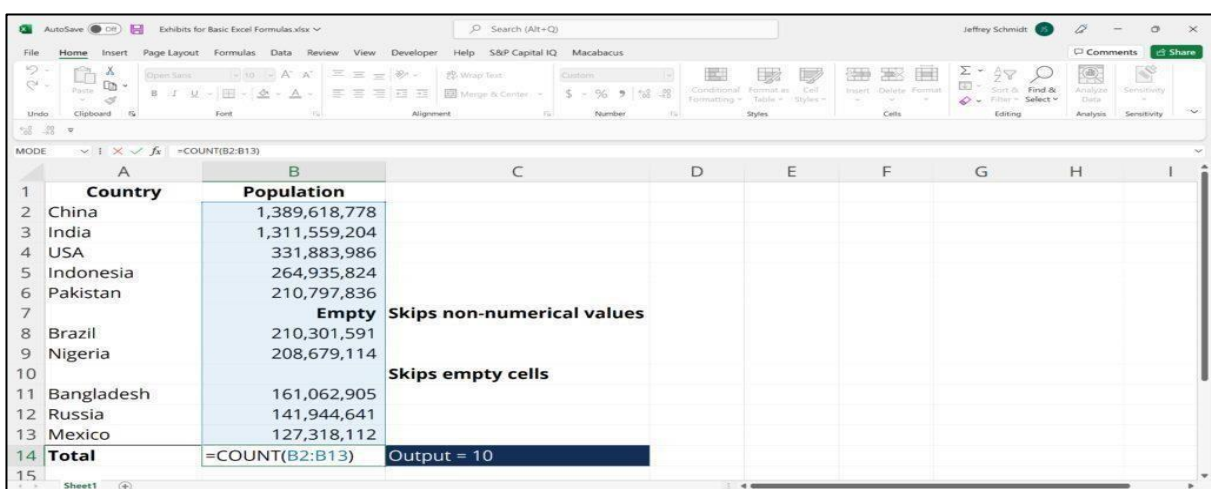

## **4. COUNTA**

Like the COUNT function, [COUNTA](https://corporatefinanceinstitute.com/resources/excel/functions/counta-excel-countif-not-blank/) counts all cells in a given rage. However, it counts all cells regardless of type. That is, unlike COUNT that only counts numerics, it also counts dates, times, strings, logical values, errors, empty string, or text. **=COUNTA(***value1, [value2], …***)**

#### Example:

**COUNTA(C2:C13)** – Counts rows 2 to 13 in column C regardless of type. However, like COUNT, you can't use the same formula to count rows. You must make an adjustment to the selection inside the brackets – for example, **COUNTA(C2:H2)** will count columns C to H.

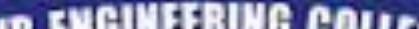

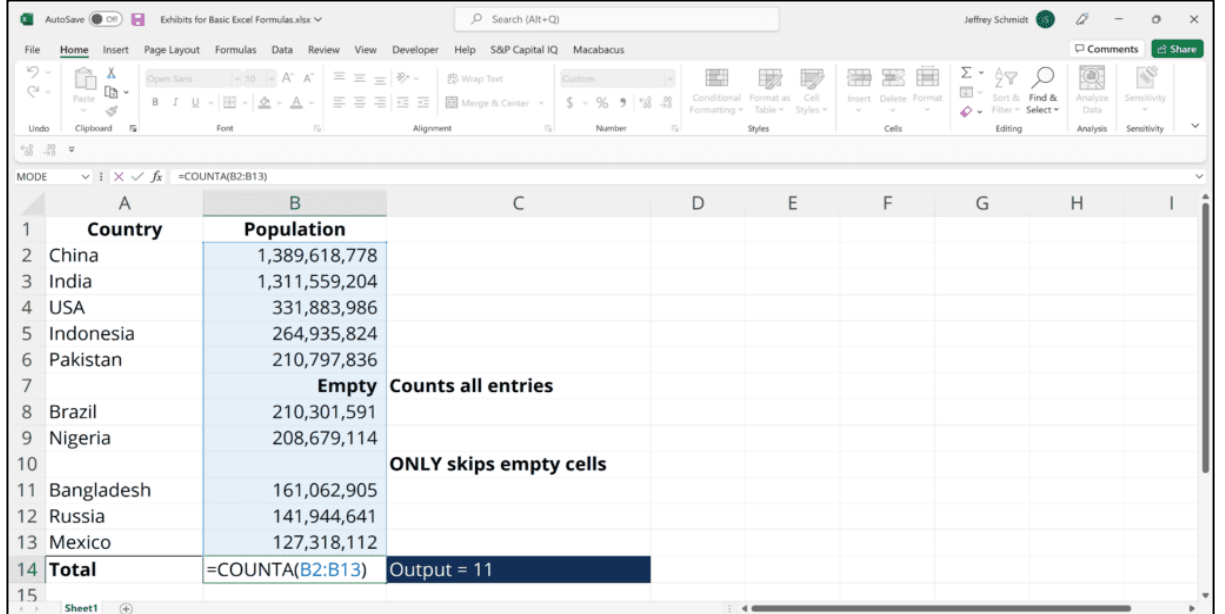

## **5. COUNTBLANK**

The Excel COUNTBLANK function returns a count of empty cells in a [range.](https://exceljet.net/glossary/range) Cells that contain text, numbers, errors, spaces, etc. are *not* counted. Formulas that return empty text are counted.

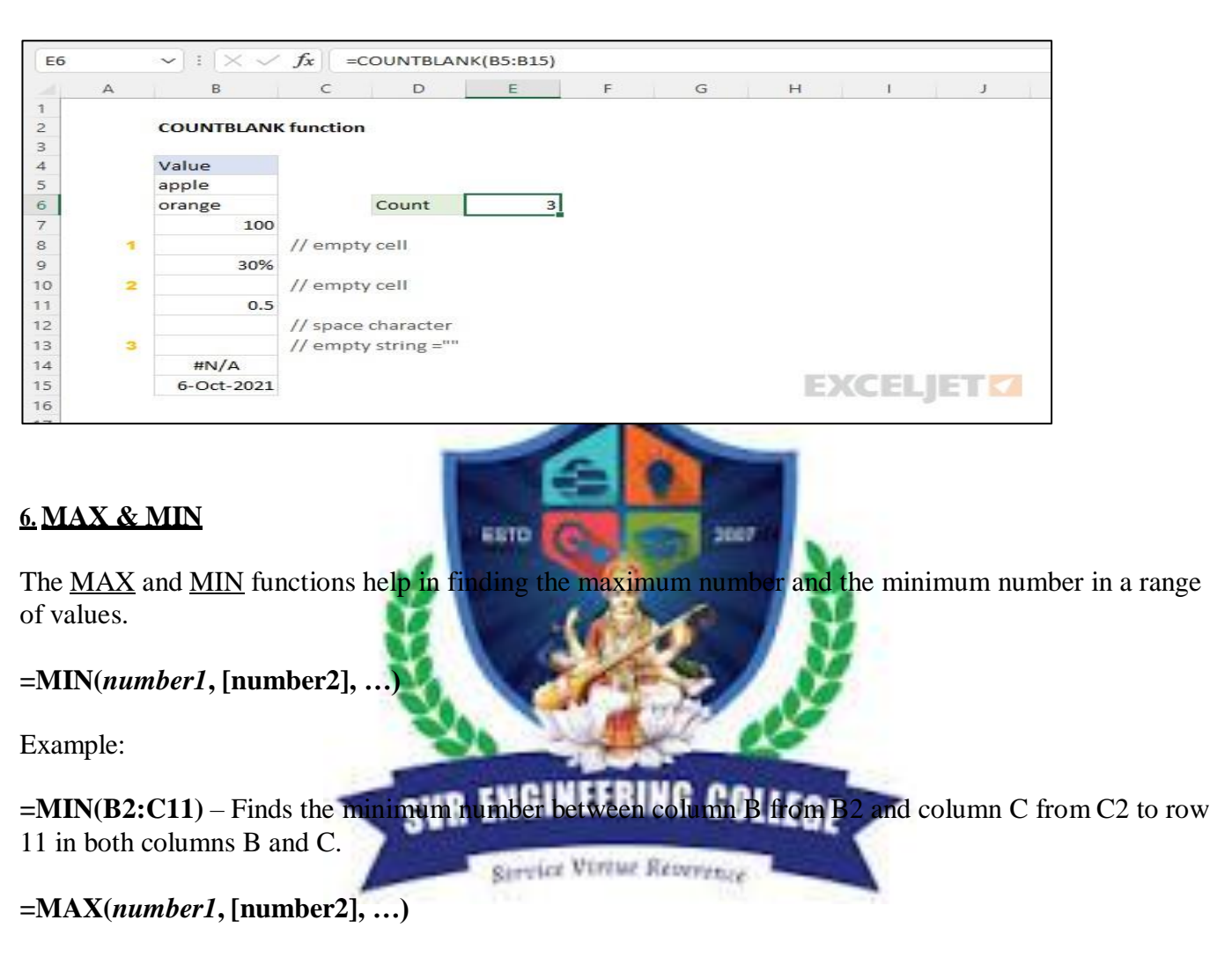

Example:

**=MAX(B2:C11)** – Similarly, it finds the maximum number between column B from B2 and column C from C2 to row 11 in both columns B and C.

**Lab Name: DATA ANALYTICS LAB Reg.No:**

 $\begin{array}{r} 2 \\ 2 \\ 3 \\ 4 \\ 5 \\ 6 \\ 7 \\ 8 \\ 9 \\ 10 \\ 11 \\ 12 \\ 13 \\ 14 \\ 15 \\ \end{array}$ 

**SUMIF Function** 

Month

Jan

Jan<br>Jan<br>Feb<br>Jan

Feb

March<br>March

March

Region<br>East<br>South<br>West

East

South

North<br>South

East

Total Sales for East =SUMIF(C5:C12,"East",D5:D12)

Sales

450

650<br>900

450 900<br>890<br>765

 $435$ 

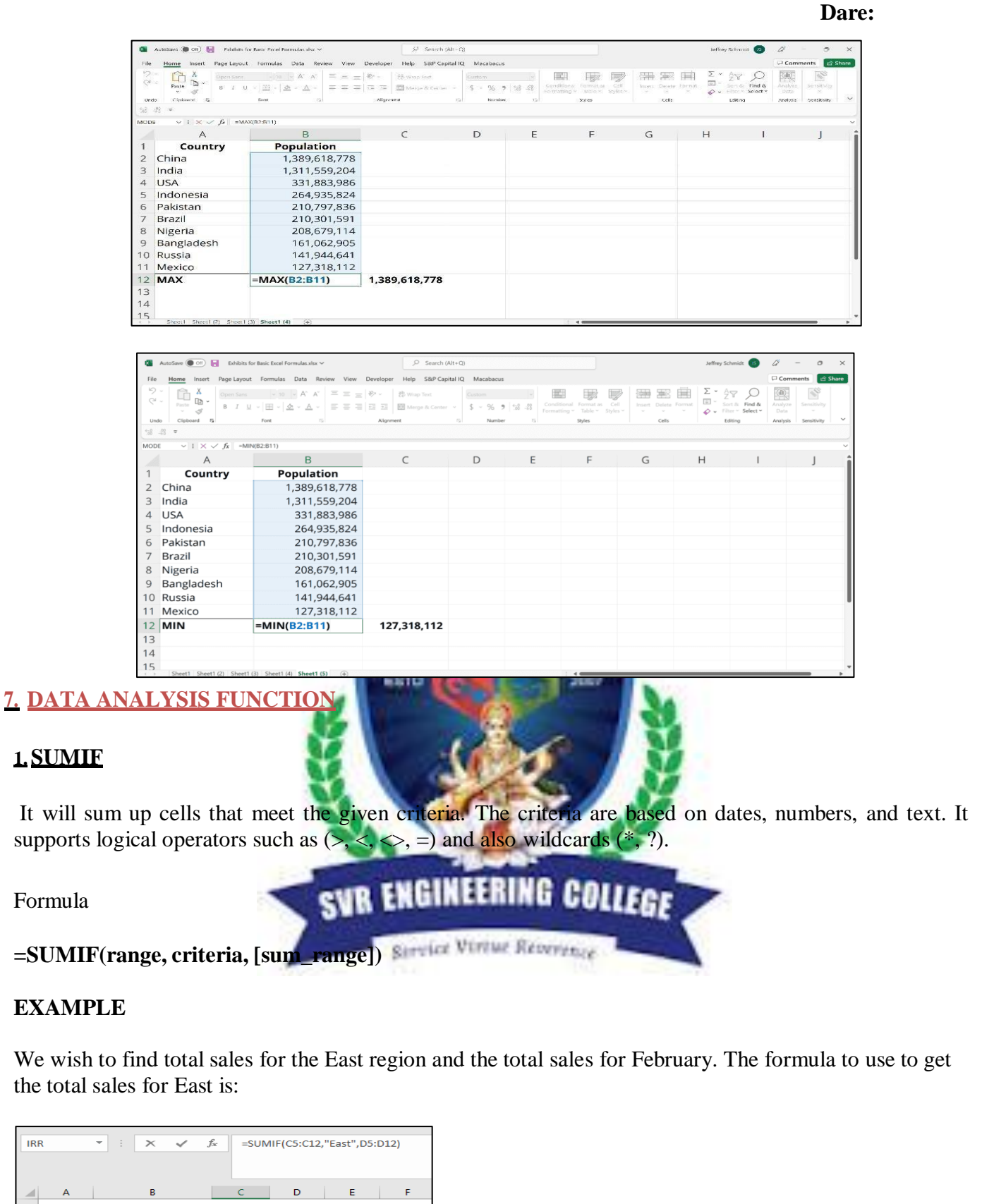

Text criteria, or criteria that includes math symbols, must be enclosed in double quotation marks (" ").We

get the result below:

**Dare:**

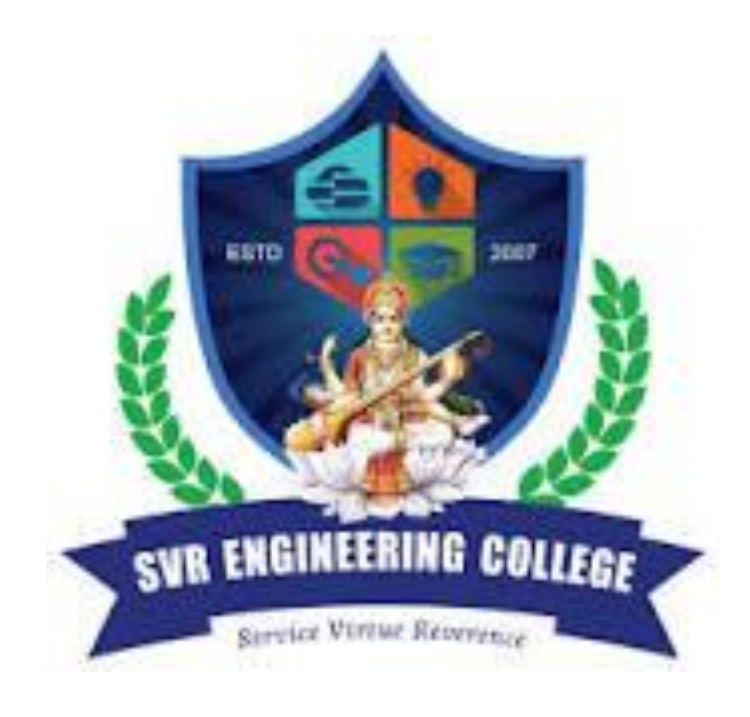

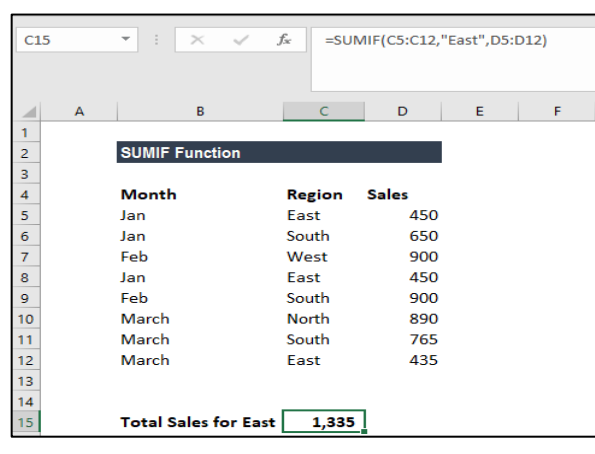

The formula for total sales in February is:

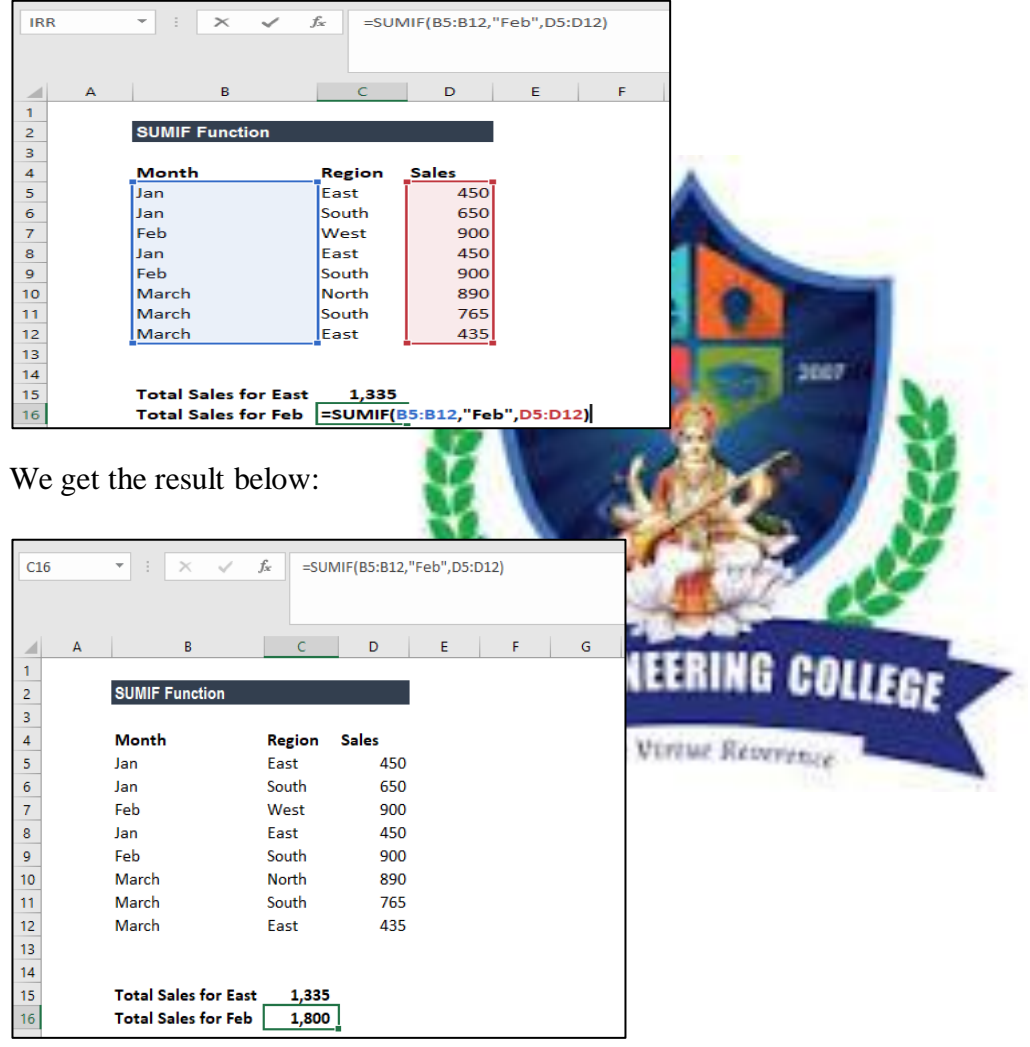

## **2.SUMIFS**

SUMIFS is a function to sum cells that meet multiple criteria. SUMIFS can be used to sum values when corresponding cells meet criteria based on dates, numbers, and text. SUMIFS supports logical operators  $(\geq, \leq, \leq)$  and wildcards  $(*,?)$  for partial matching.

Syntax

5

 $\overline{6}$ 

 $\overline{7}$ 8  $\overline{\mathbf{3}}$ 

 $1$ 

**Dare:** =SUMIFS (sum\_range, range1, criteria1, [range2], [criteria2], ...) example In the worksheet shown, there are two SUMIFS formulas. In the first example (I5), SUMIFS returns a sum of values in column F where the color in column C is "red". In the second example (I6), SUMIFS sums values in column F when the color is "red" and the state is Texas (TX): [=SUMIFS\(](https://exceljet.net/excel-functions/excel-sumifs-function)F5:F15,C5:C15,"red")// color="red" [=SUMIFS\(](https://exceljet.net/excel-functions/excel-sumifs-function)F5:F15,C5:C15,"red",D5:D15,"TX")// color="red", state="TX" Notice the equals sign  $(=)$  is not required when constructing "is equal to" criteria. Also notice SUMIFS is not case-sensitive; you can use "red" or "Red", and "TX" or "tx".  $16$  $\|\cdot\|$   $\|\times\sqrt{|f_x|}\|$  =SUMIFS(F5:F15,C5:C15,"red",D5:D15,"TX")  $F \mid G$  $A$  $\overline{B}$  $\mathsf{C}$  $\mathsf D$  $\blacksquare$  E  $\overline{\mathsf{H}}$  $\overline{\mathbf{K}}$  $\mathbf{1}$  $\overline{2}$ **SUMIFS function**  $\overline{\mathbf{3}}$ Date Color State  $Q$ ty Total Criteria Result  $\overline{4}$ 5 9-Jan Red **TX**  $\mathbf{1}$ \$18.00 Red \$175.00  $\overline{6}$ 23-Jan Blue co  $\vert$ <sub>2</sub> \$34.00 Red and TX \$88.00  $\overline{7}$ 3-Feb Red **NM**  $\overline{2}$ \$36.00  $\boldsymbol{8}$ 18-Feb Blue **TX** \$17.00  $\mathbf{1}$  $\overline{q}$ 2-Mar Blue **AZ**  $\overline{3}$ \$51.00 10 15-Mar Red **AZ** \$17.00 1 11 25-Mar Red **NV**  $\overline{2}$ \$34.00  $12$ 3-Apr Blue **AZ**  $\mathbf{1}$ \$17.00 13 11-Apr Red **TX**  $\overline{2}$ \$34.00 14 30-Apr Blue **CO**  $\mathbf{1}$ \$17.00 EXCELERY 15 1-May Red  $Tx$  $\overline{2}$ \$36.00 16 **3.COUNTIF** The powerful **COUNTIF function in Excel counts cells based on one criteria.**<br> **EXAMPLE COUNTIF EXCINEERING COLLEGE** EXAMPLE Use the COUNTIF function in Excel to count cells that are equal to a value, count cells that are greater than or equal to a value, etc. 1. The COUNTIF function below counts the number of cells that are equal to 20.  $=$ COUNTIF(A1:A5,20) A7  $\overline{\mathbf{v}}$  $\mathcal{L}_{\mathcal{A}}$  $\mathbb{R}$  $\sim$ fx  $\overline{P}$  $\overline{D}$ Þ  $\overline{G}$  $\mathbf{H}$ Δ  $\epsilon$ F A 10  $\mathbf{1}$  $\overline{2}$  $\mathbf{1}$ 3 7  $\overline{4}$ 20

The following COUNTIF function gives the exact same result.

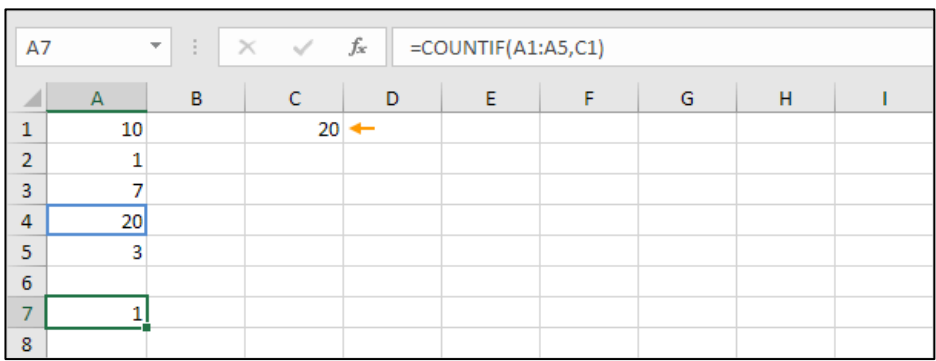

3. The COUNTIF function below counts the number of cells that are greater than or equal to 10.

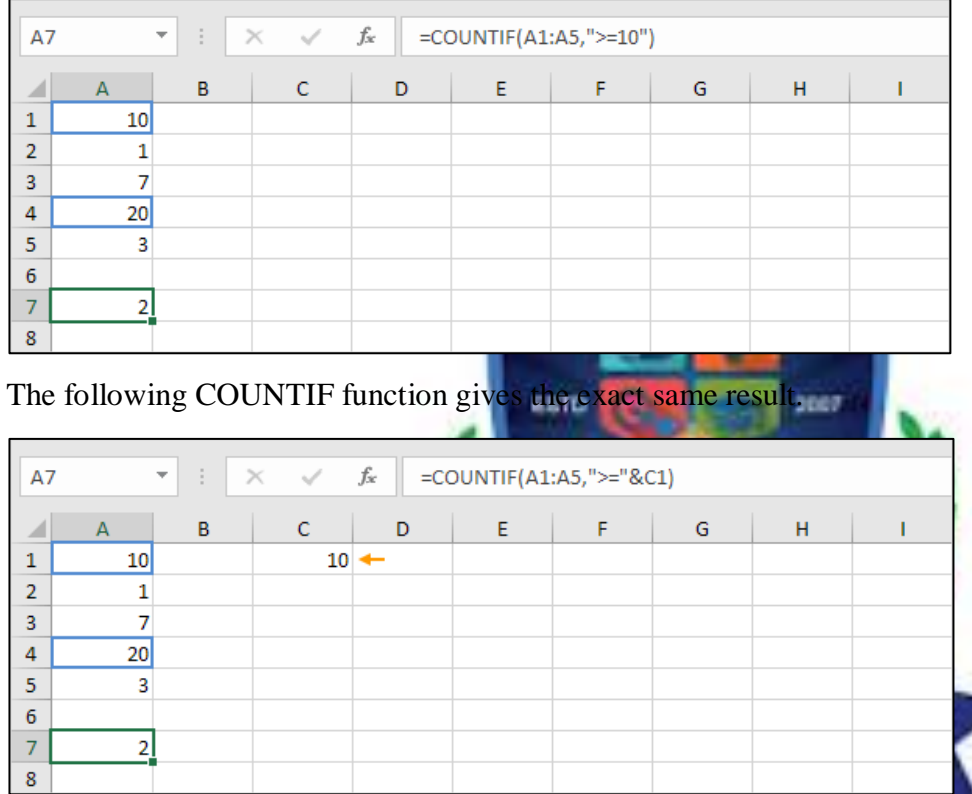

Explanation: the & operator joins the 'greater than or equal to' symbol and the value in cell C1.

## **4.COUNTIFS**

The COUNTIFS excel function counts the values of the supplied range based on one or multiple criteria (conditions). The supplied range can be single or multiple and adjacent or non-adjacent. Being a statistical function of Excel, the COUNTIFS supports the usage of comparison operators and wildcard characters. For example, given the following table, the COUNTIFS excel function can count the total number of products with the name "B" for the east region. The formula  $-COUNTIFS(A2:A13, 'EAST', B2:B13, 'B'')'$  returns 2.

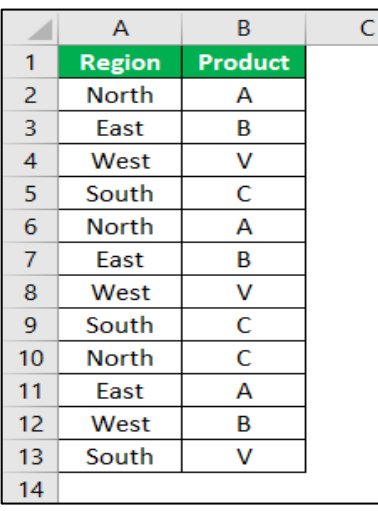

## **8. HOW GOOGLE FORMS WORK**

## **1. Log into your Google account using Google Chrome Browser**

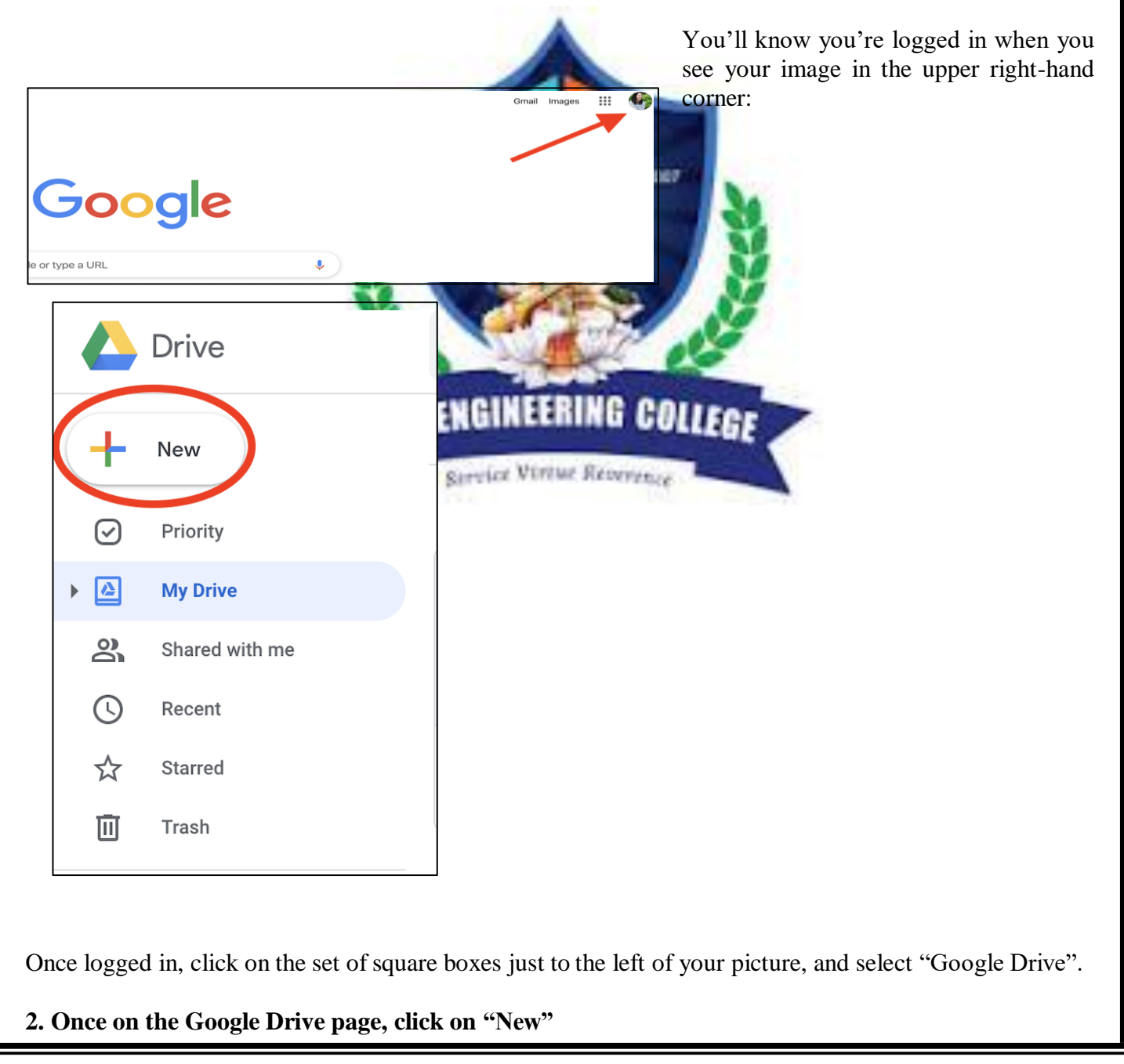

## **Lab Name: DATA ANALYTICS LAB Reg.No:**

**Dare:**

From the dropdown, select "More", and then click on Google Forms:

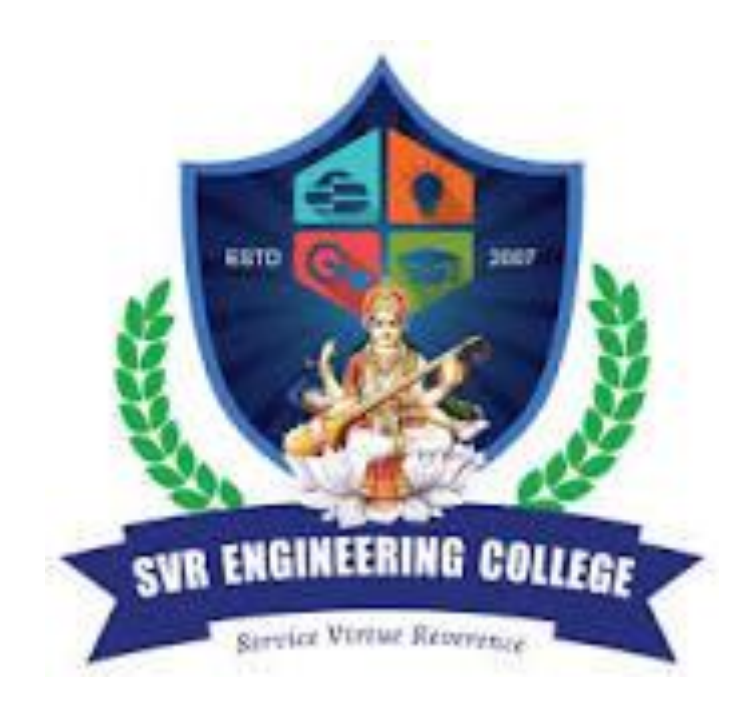

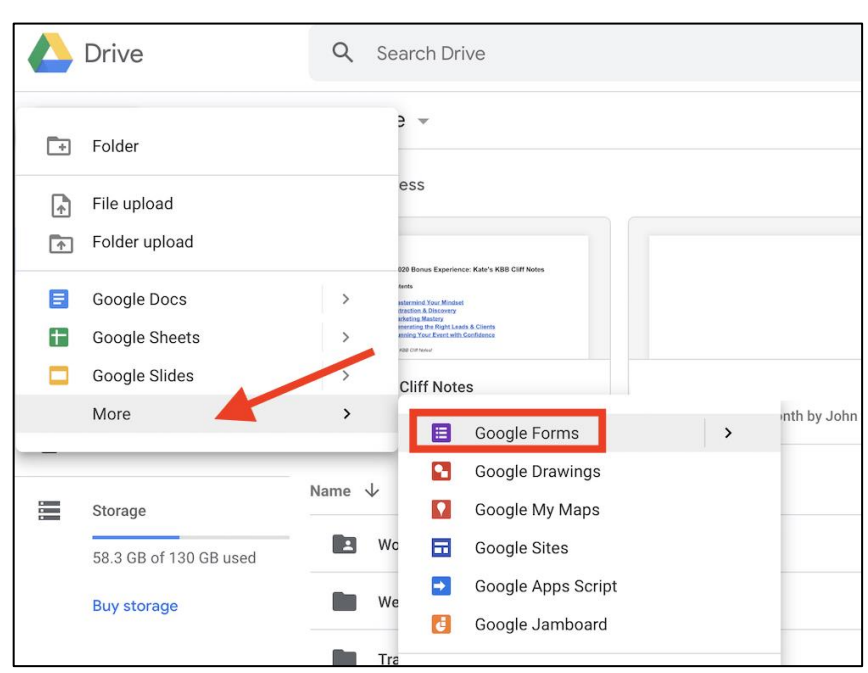

## **3. Once your Google Form opens, start by formatting your form**

Start by giving your Google Form a name that describes what you're using it for.

As an example, you might call it "Podcast Feedback". You can name your form by clicking in the upper left-hand corner where it says "untitled form".

In the upper right-hand corner you have all of your settings (from left to right):

- Add-ons (like Form Notifications)
- Customize Theme (colors, images)
- Preview (to view your form)
- Settings (customized settings)

Spend some time reviewing these settings and deciding how you want your form to function.

The most important things to pay attention to here are under the Settings:

- General
- Presentation
- **Ouizzes**

Under General, you'll want to make sure you check the appropriate boxes based on your survey needs. For example, in the image below, no one outside of my organization would be able to fill out this Form (not the setting I want to have checked if I'm sending this out to my audience).

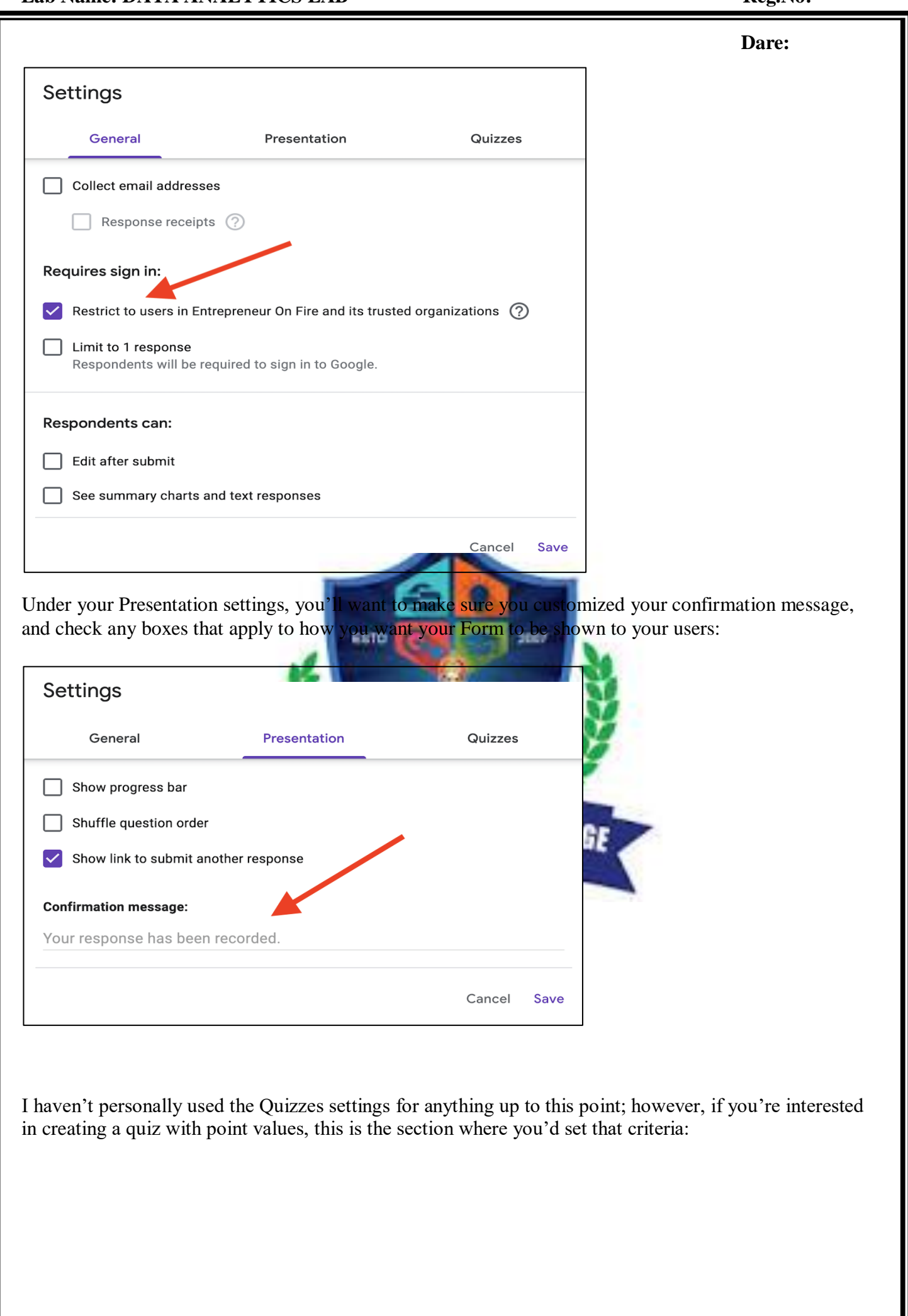

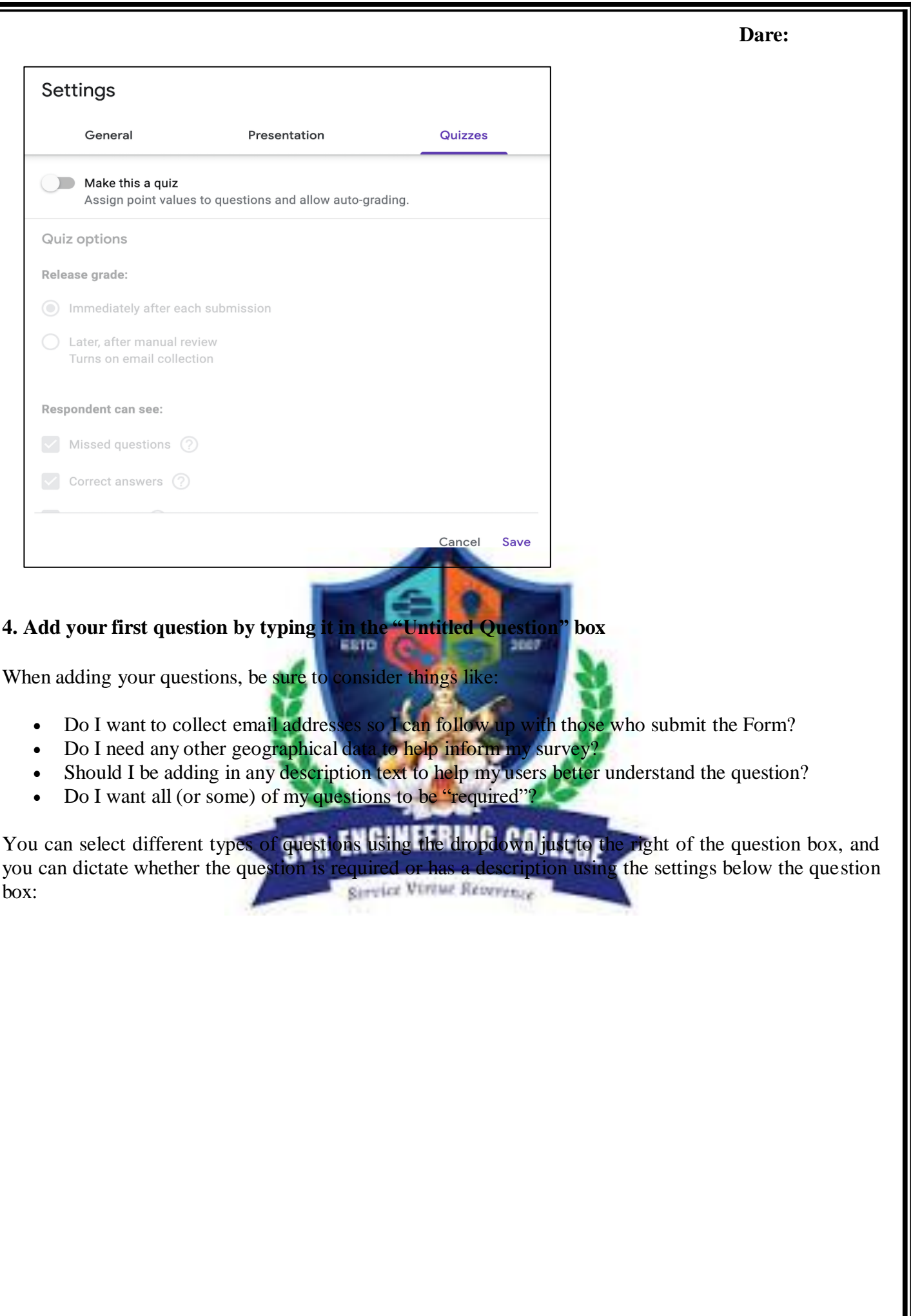

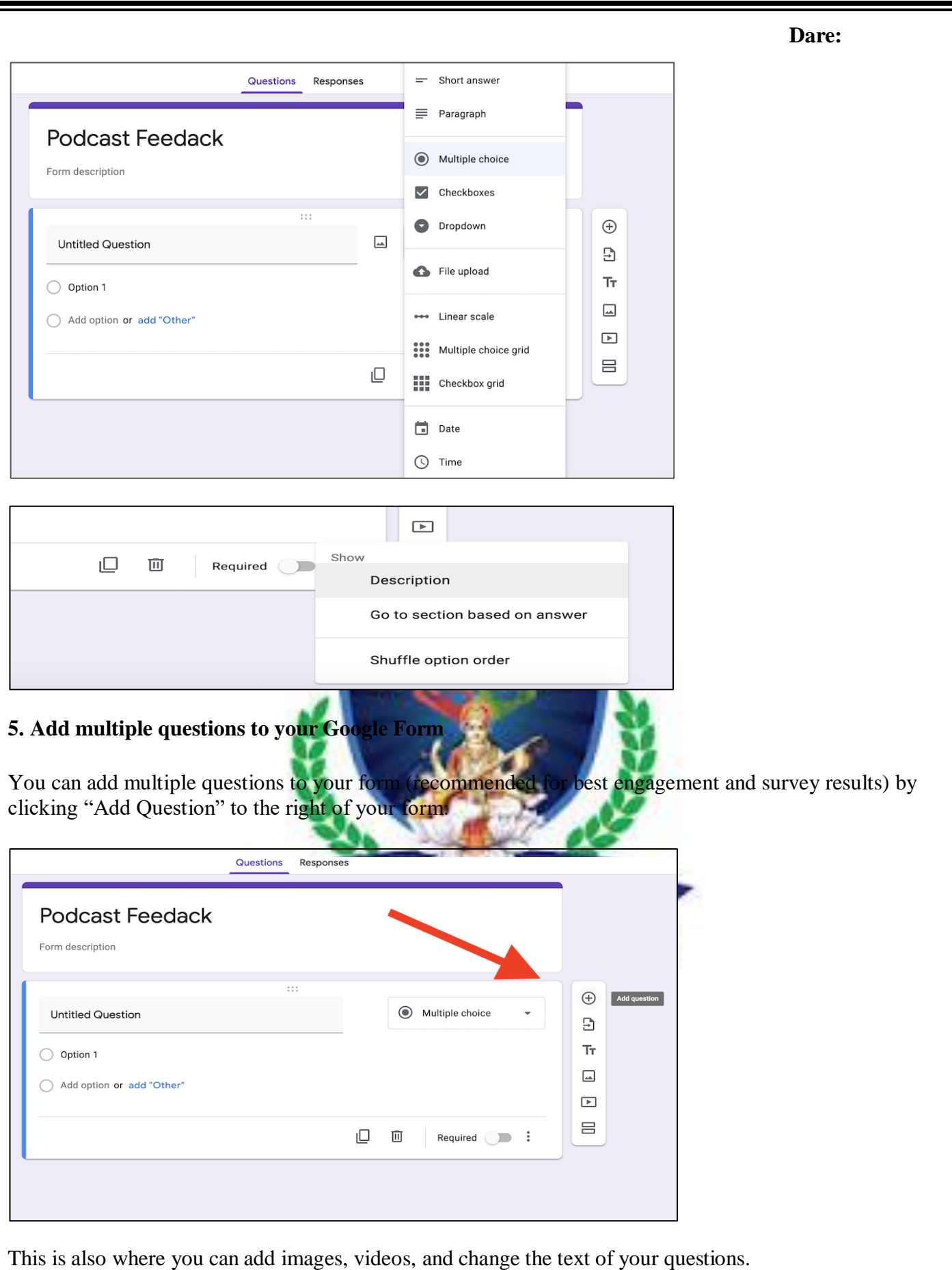

## **6. Select your Form sharing options (add collaborators)**

Once you've finished entering all of your questions, be sure you have the sharing options set if you want to have collaborators on your Form.

You can do this by clicking on the 3 dots in the upper right-hand corner (next to your overall Form settings), and then selecting Add Collaborators:

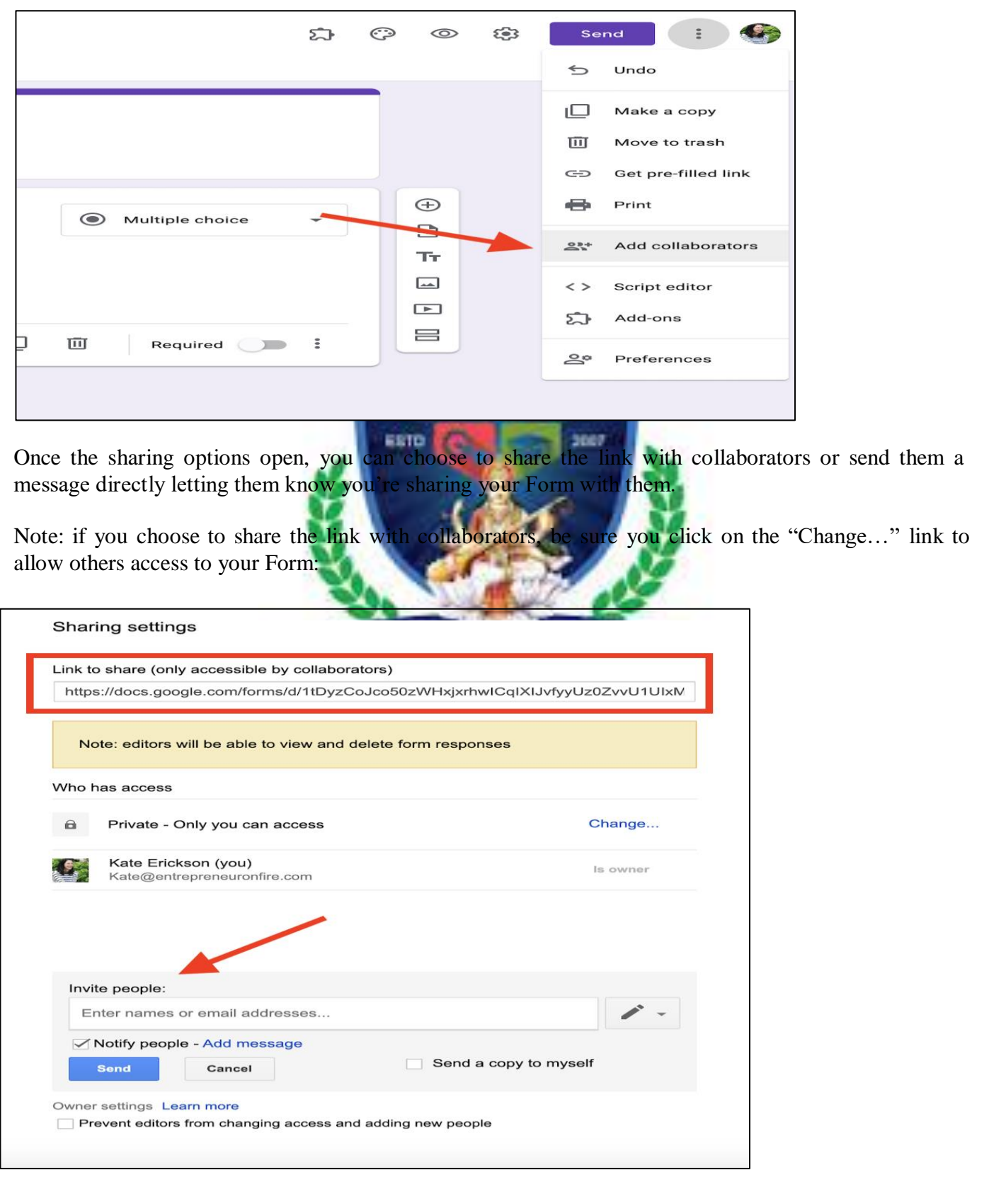

## **7. Preview and share your Google Form!**

Now it's time to preview and share your Google Form with your intended audience!

It's always important to double check your Form settings and appearance, so be sure to "Preview" your Google Form (using the eye icon in the upper right-hand corner) and test it out before sharing it with the public.

Once approved by you, click on the "send" box in the upper right-hand corner and choose how you will share your Form:

- Email it automatically to contacts
- Link to it manually in an email, blog post, or on social media
- Embed it on your website

#### **8. Review responses**

As you continue to promote your Form and receive feedback, make sure you're checking it regularly!

You can view a summary of your responses straight from your Google Form, or you can also choose to have a Google Spreadsheet created with your response

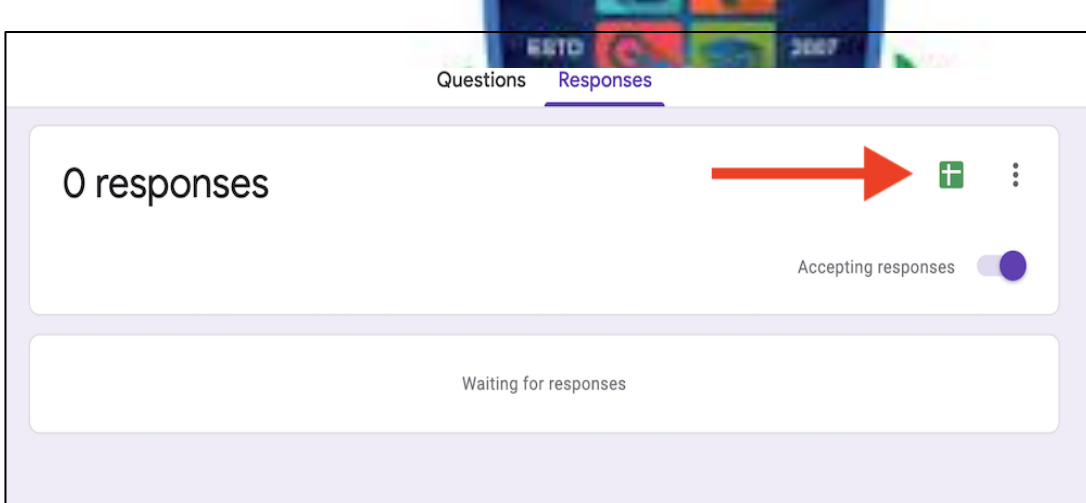

## **9. FILTER IN EXCEL**

Filter your Excel data if you only want to display records that meet certain criteria.

- 1. Click any single cell inside a data set.
- 2. On the Data tab, in the Sort & Filter group, click Filter.

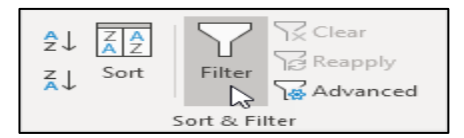

Arrows in the column headers appear.

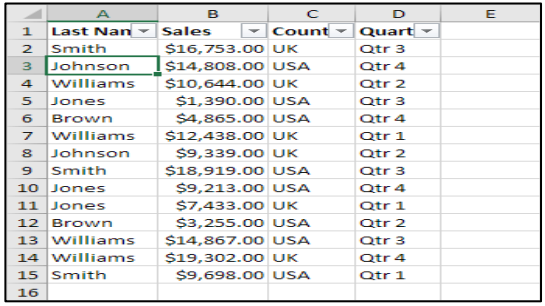

- 3. Click the arrow next to Country.
- 4. Click on Select All to clear all the check boxes, and click the check box next to USA.

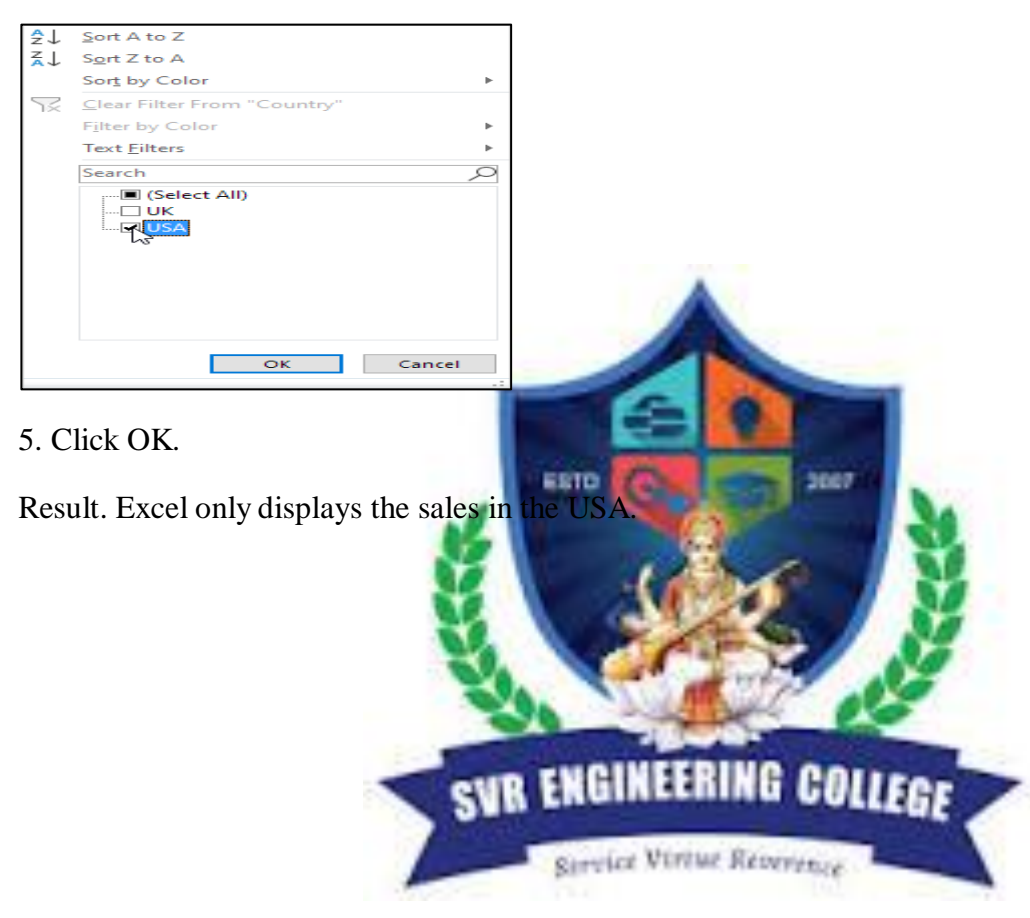

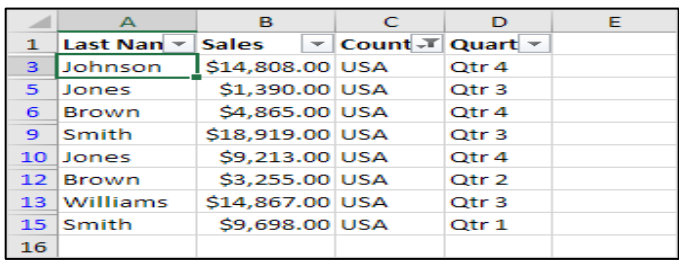

6. Click the arrow next to Quarter.

7. Click on Select All to clear all the check boxes, and click the check box next to Qtr 4.

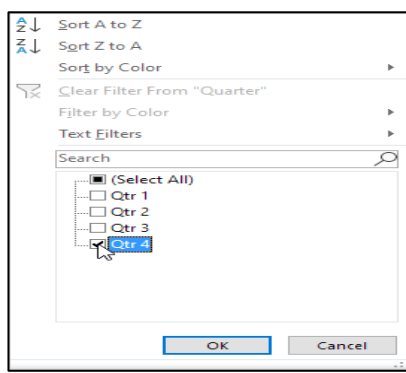

## 8. Click OK.

Result. Excel only displays the sales in

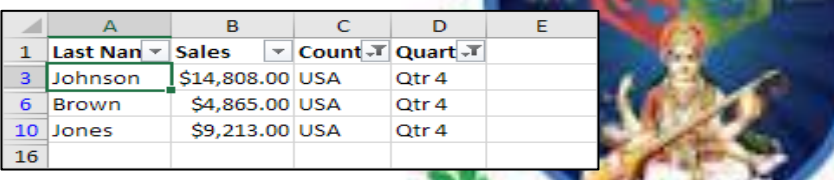

9. To remove the filter, on the Data tab, in the Sort & Filter group, click Clear. To remove the filter and

the arrows, click Filter.

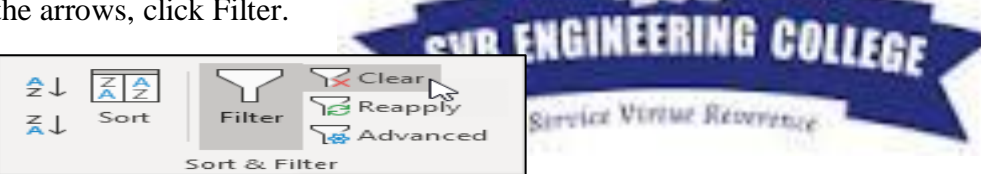

There's a quicker way to filter Excel data.

10. Select a cell.

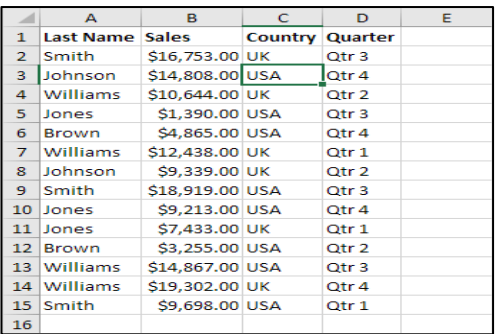

11. Right click, and then click Filter, Filter by Selected Cell's Value.

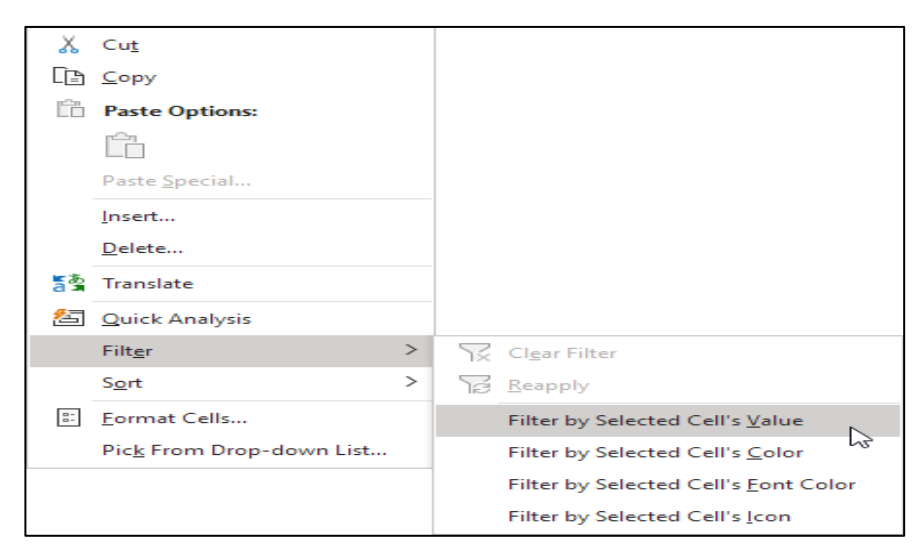

Result. Excel only displays the sales in the USA.

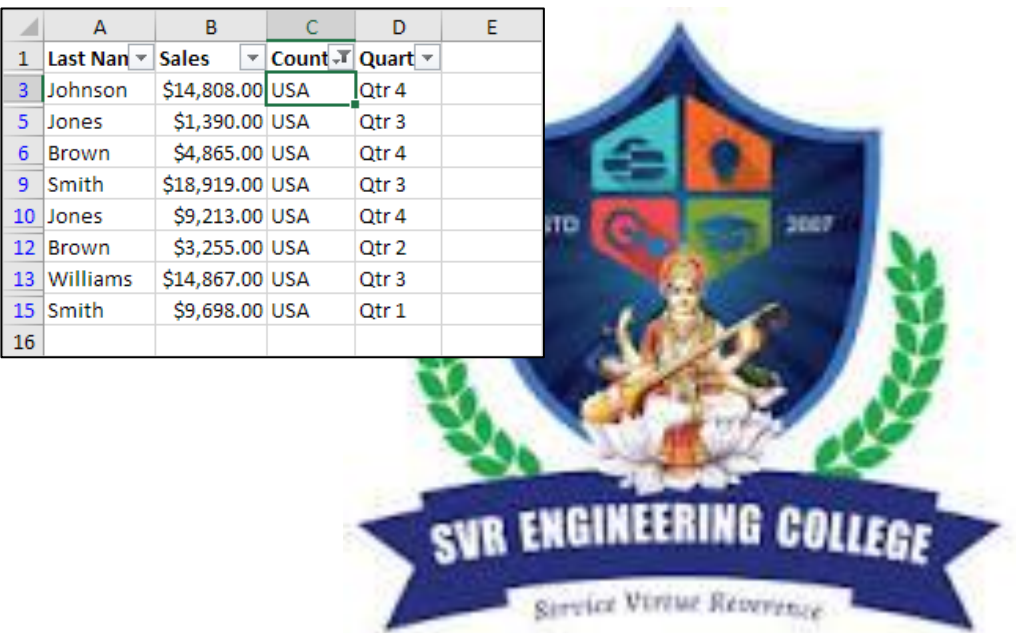